# 相続税の申告要否判定コーナー入力例

# 操作事例編

#### ○ 事例

- 1 相続人等 令和5年1月にA(被相続人)が死亡し、その配偶者と子供2人の合計3人で、Aの財 産等を相続した。
- 2 財産等の内訳

【相続財産】

- ① 土地(被相続人の自宅の敷地) 路線価: 220 千円、所在地: 東京都●●区●●町1丁目1-1、面積: 330 ㎡ ※ 「1つの道路に接している土地等」であり、共有持分はない。
- ② 建物(被相続人の自宅の建物) 所在地:東京都●●区●●町1丁目1-1、固定資産税評価額:18,000 千円 ※ 共有持分はない。
- ③ 現金 10,000 千円 預貯金(▲▲銀行■■支店)10,000 千円 (既経過利子の額を含む。)

 【債務・葬式費用】 債務(▲▲銀行■■支店) 借入先の住所:東京都●●区●●町2丁目2-1、債務の金額:1,100 千円 葬式費用(▲▲葬儀社) 支払先の住所:東京都●●区●●町2丁目2-2、葬式費用:1,500 千円

### 国 税 庁

 

 $\overline{\phantom{a}}$ 

 $\overline{\phantom{a}}$ 

 $\overline{\phantom{a}}$ 

 $\overline{\phantom{a}}$ 

 $\overline{\phantom{a}}$ 

 $\overline{\phantom{a}}$ 

# 目次

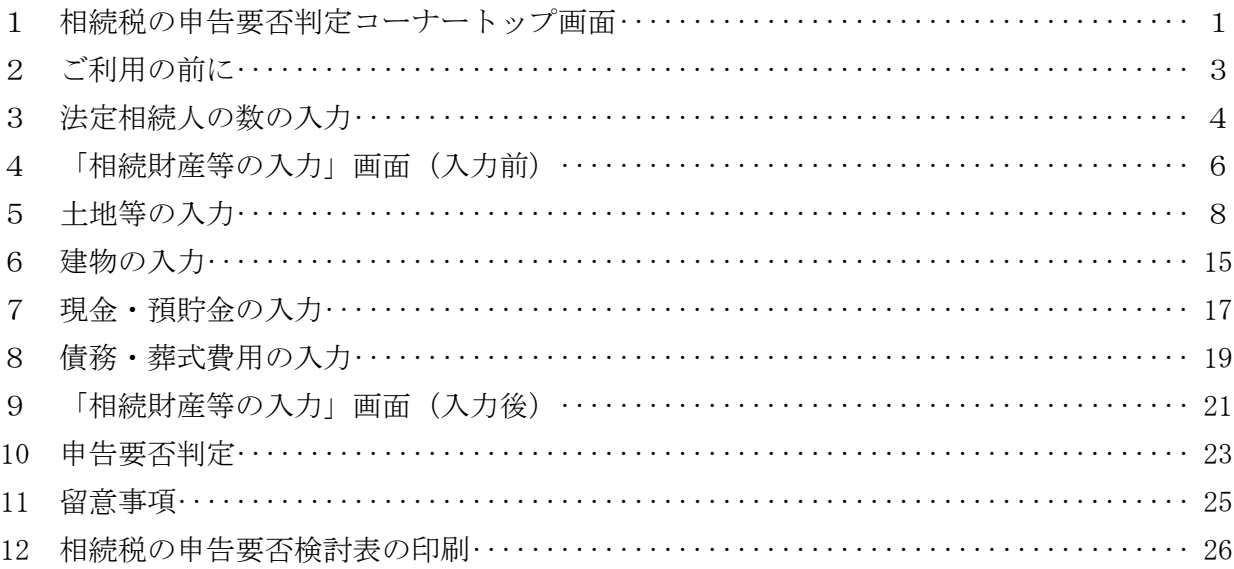

## 操作事例編

相続税の申告要否判定コーナーの入力方法について、事例を基にご説明します。

なお、データの保存・読込方法や申告要否検討表の印刷方法などについては、個別の入力例 をご覧ください。

#### 1 相続税の申告要否判定コーナートップ画面

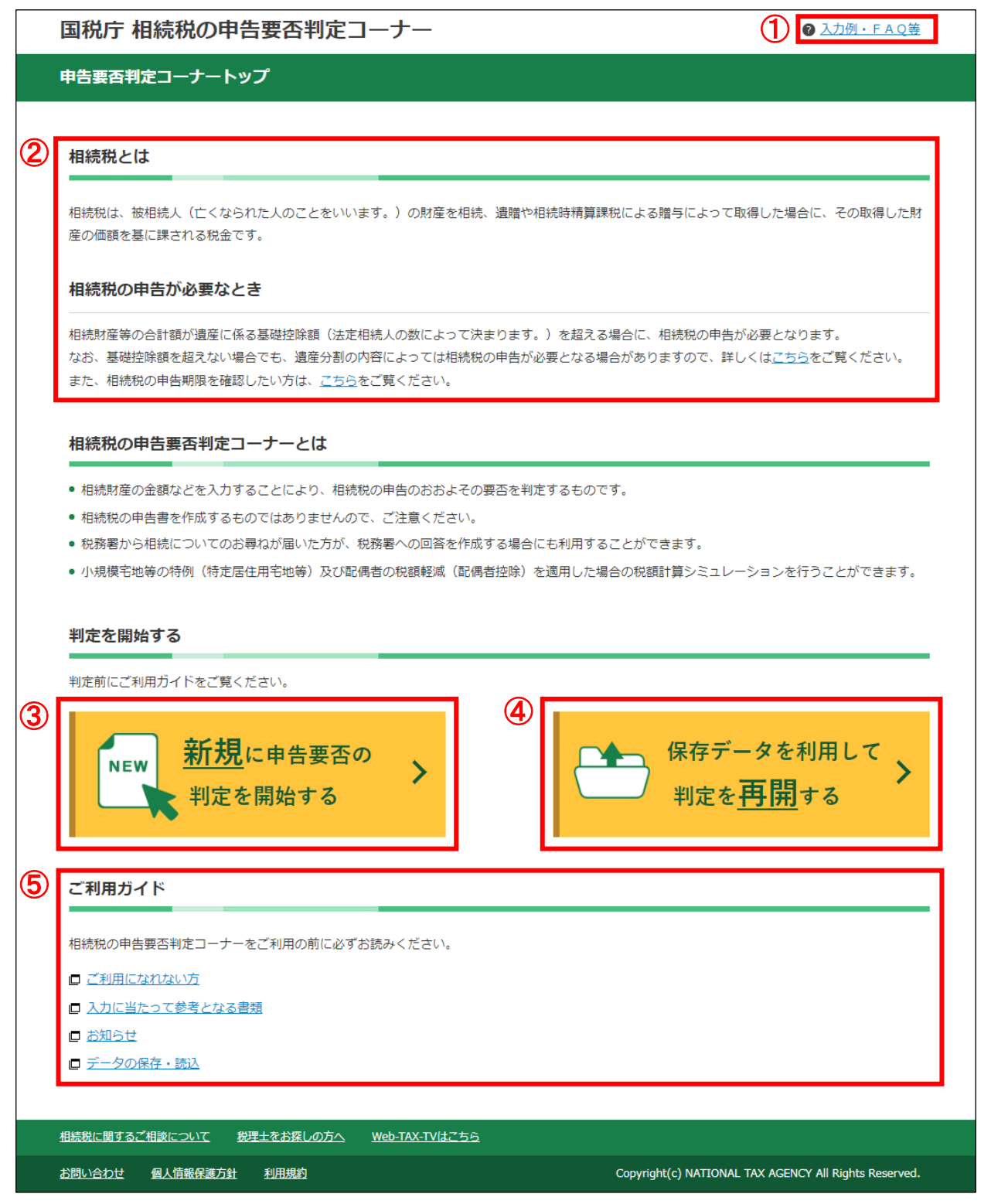

- ① 当コーナーの入力例やパソコンの操作方法等についてのFAQを掲載しています。
- ② 相続税の概要について説明しています。
- ③ 「新規に申告要否の判定を開始する」ボタンをクリックすると、相続税の申告要否の判 定が始まります。
- ④ 「保存データを利用して判定を再開する」ボタンをクリックすると、相続税の申告要否 判定コーナーで一時保存したデータや判定後のデータを読み込んで、前回の続きから再開 することができます。
- ⑤ 「ご利用ガイド」は、相続税の申告要否判定コーナーをご利用になる際の注意事項等が 掲載されています。当コーナーをご利用になる前に、必ずご覧ください。

#### ご利用の前に

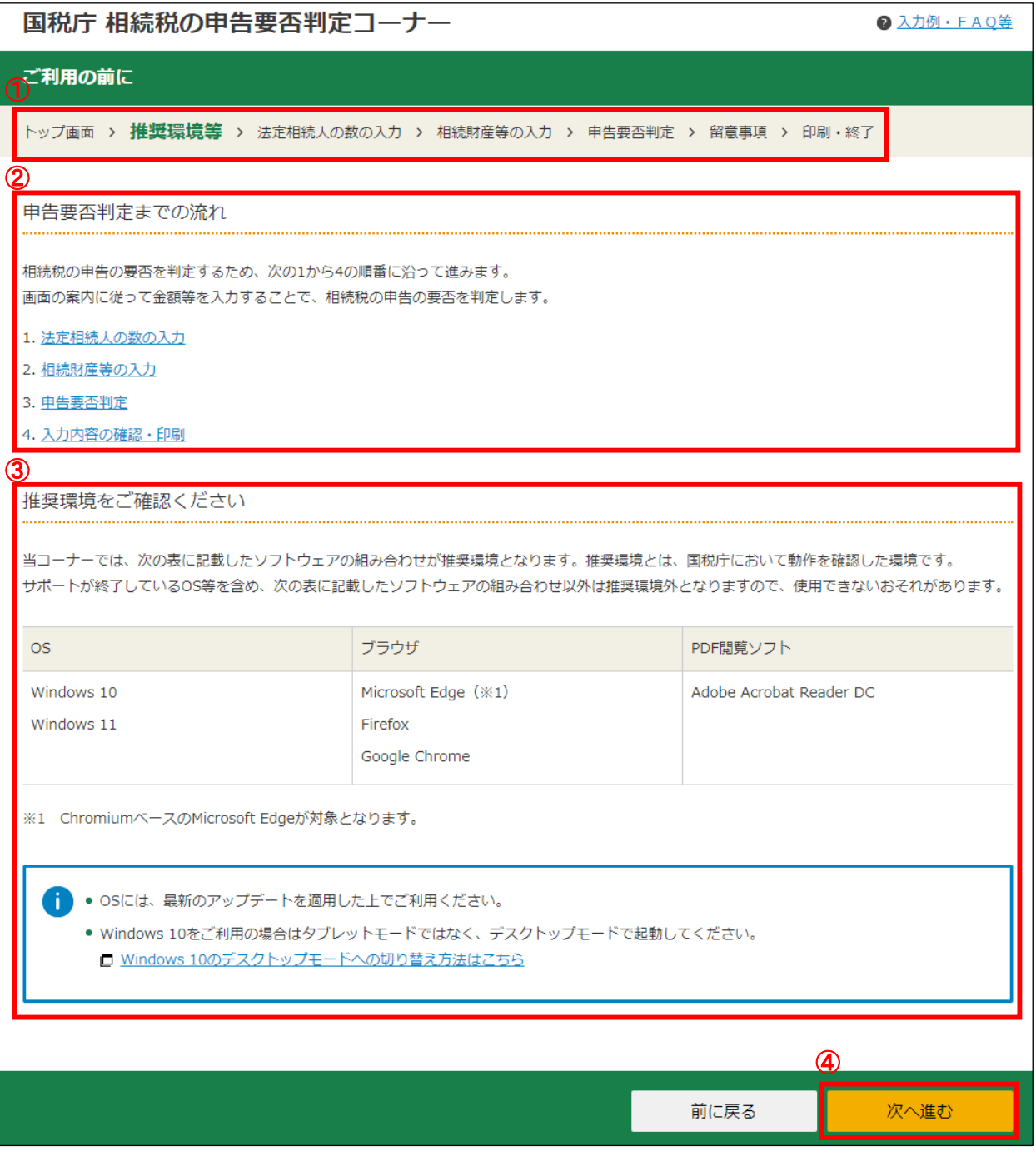

- 進行状況が表示されます。
- 相続税の申告要否判定コーナーを利用した、相続税の申告要否の判定までの流れについ て説明しています。
- 相続税の申告要否判定コーナーを利用する場合におけるパソコンなどの推奨環境につ いて説明しています。
- ①から③までの内容を確認し、「次へ進む」ボタンをクリックします

3 法定相続人の数の入力

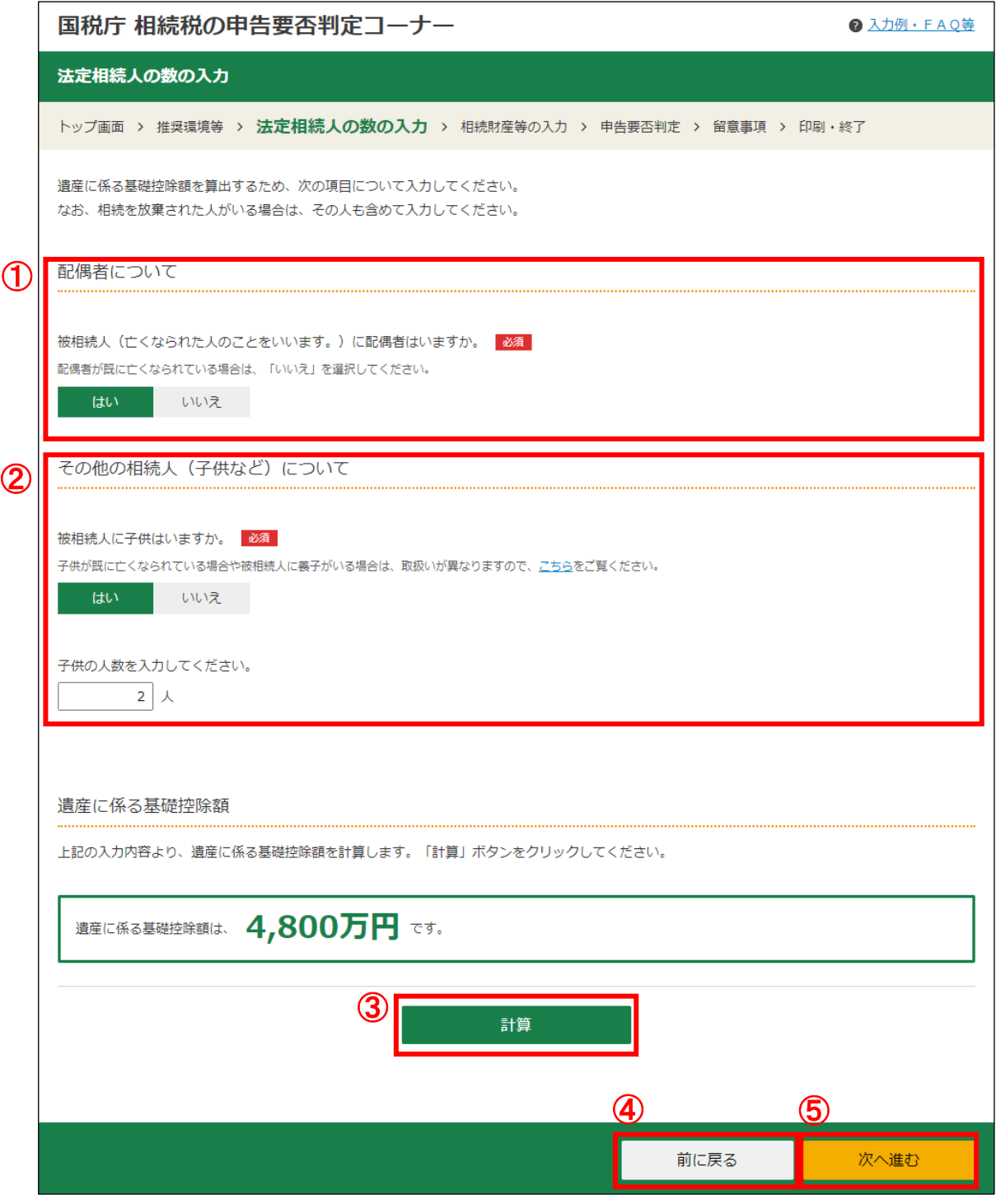

- ① 被相続人に配偶者がいる場合は「はい」、いない場合は「いいえ」を選択します。 ん ·<br>一<br>「
- ② 被相続人に子供がいる場合は「はい」を選択し、子供の人数を入力します。子供がいな い場合は「いいえ」を選択します。
- ③ 「計算」ボタンをクリックすると、遺産に係る基礎控除額が表示されます。
- ④ 「前に戻る」ボタンをクリックすると、「ご利用の前に」画面へ戻ります。
- ⑤ 入力が終了し、内容に誤りがなければ、「次へ進む」ボタンをクリックします。

#### 【被相続人に子供がいない場合】

1 父母がいる場合

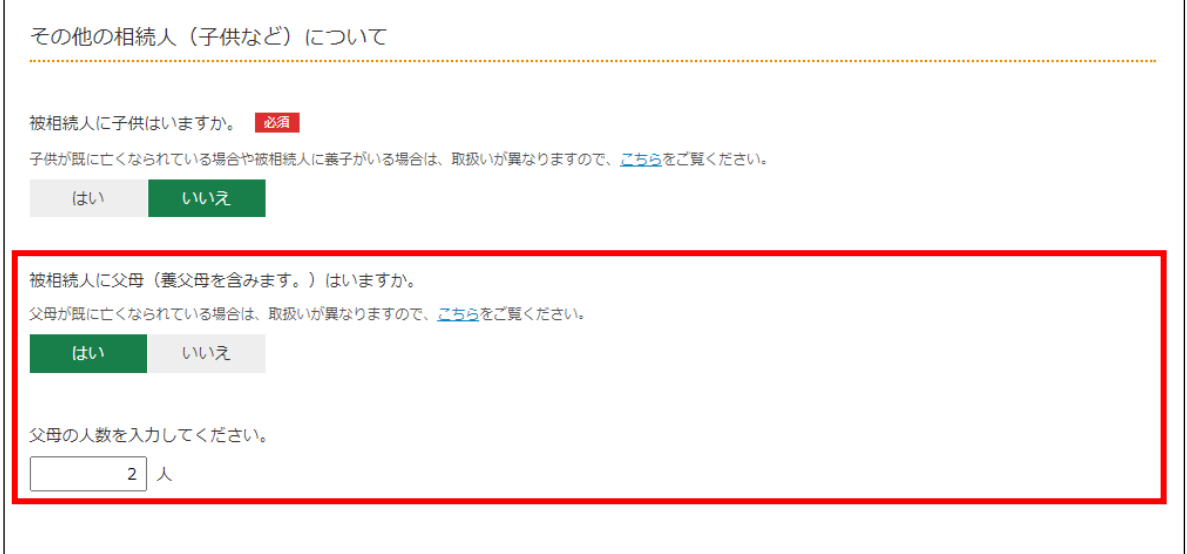

被相続人に父母がいる場合は「はい」を選択して、父母の人数を入力します。父母がいない 場合は「いいえ」を選択します。

#### 2 父母がいない場合

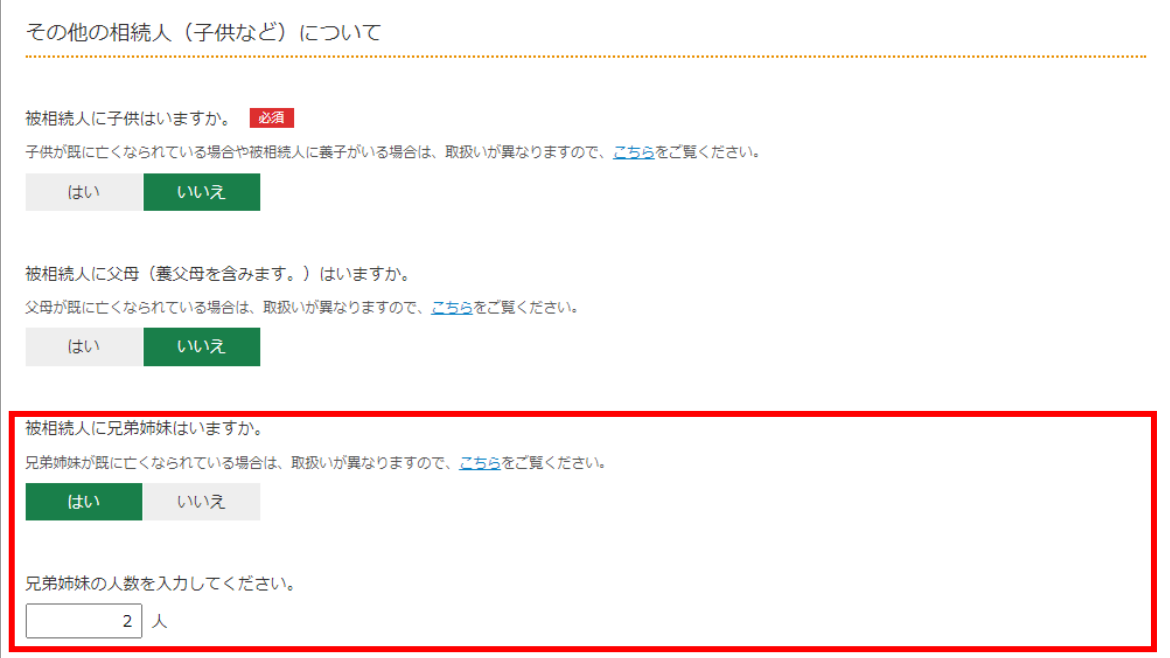

被相続人に兄弟姉妹がいる場合は「はい」を選択して、兄弟姉妹の人数を入力します。兄弟 姉妹がいない場合は「いいえ」を選択します。

この事例では、被相続人に配偶者と子供が2人いますので、「被相続人(亡くなられた人 のことをいいます。)に配偶者はいますか。」と「被相続人に子供はいますか。」で「はい」 を選択して、子供の人数「2」を入力します。

# 4 「相続財産等の入力」画面(入力前)

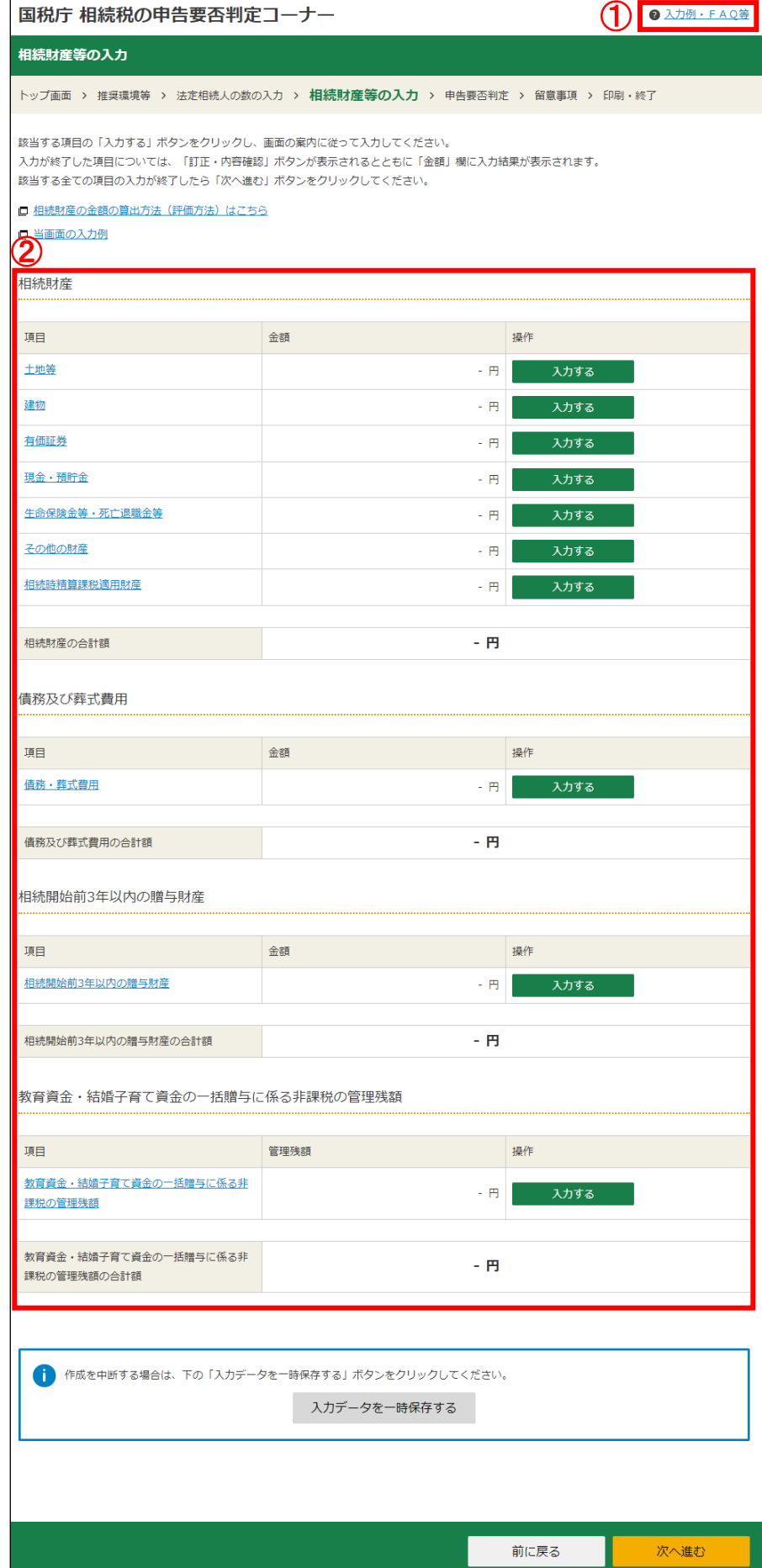

- ① 当コーナーの入力例やパソコンの操作方法等についてのFAQを掲載しています。
- ② 該当する項目の「入力する」ボタンをクリックすると、各項目の入力画面が表示されま す。

この事例では、「土地」、「建物」、「現金・預貯金」及び「債務」を相続し、「葬式費用」を 支払っていますので、該当する項目の「入力する」ボタンをそれぞれクリックして、その内 容を入力していきます。

5 土地等の入力

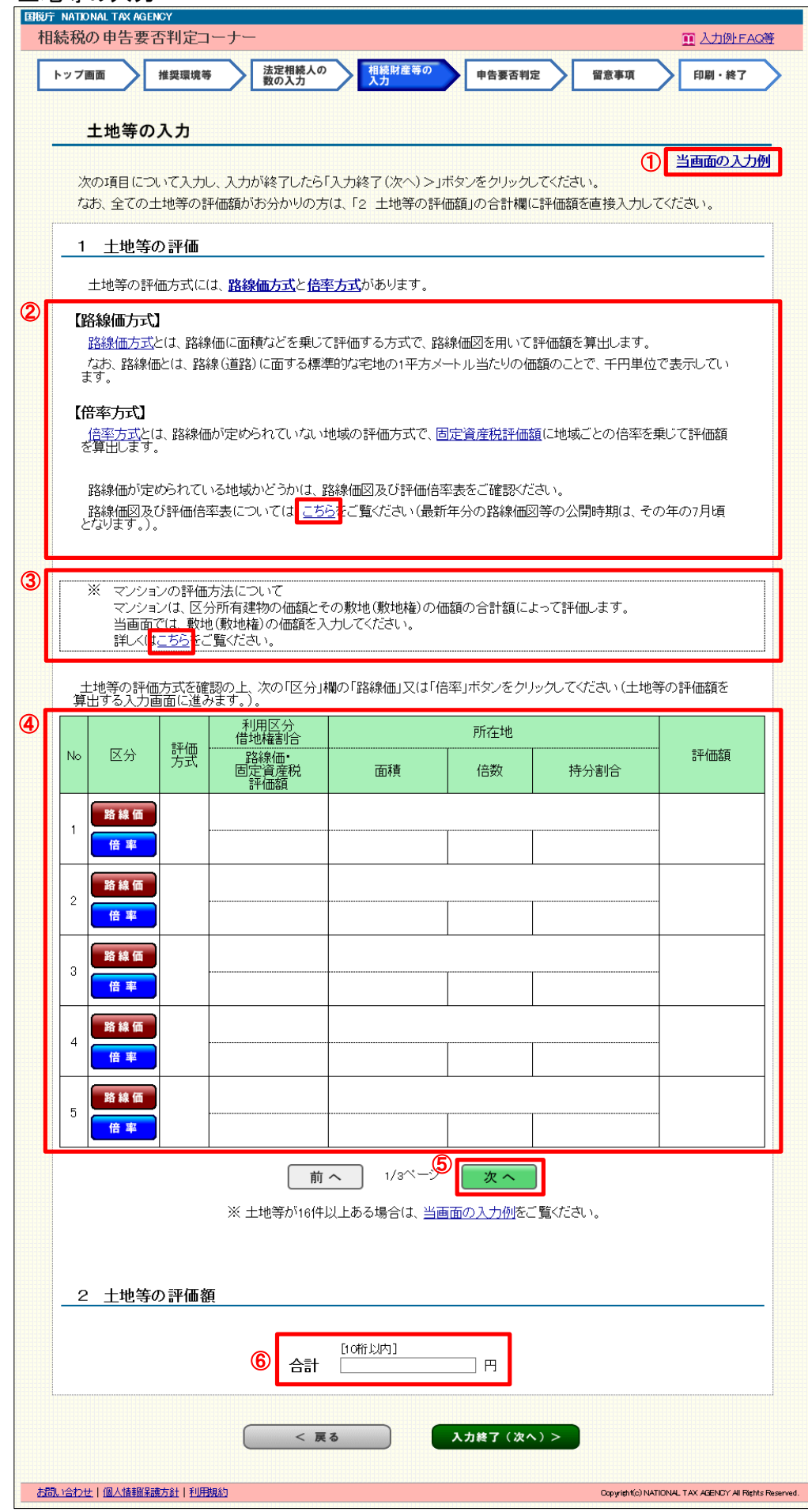

⑴ 「土地等の入力」画面(入力前)

6ページの「相続財産等の入力」画面から土地等の「入力する」ボタンをクリックする と「土地等の入力」画面が表示されます。

- ① 「当画面の入力例」が表示されます。
- ② 評価する土地等について、路線価図及び評価倍率表により路線価が定められている地域 かどうか確認します。

なお、「こちら」をクリックすると、路線価図及び評価倍率表を確認することができます。

- ③ マンションの評価方法について説明しています。相続財産がマンションである場合の具 体的な入力例は、「こちら」をクリックしてご覧ください。
- ④ ②で土地等の評価方式を確認後、路線価方式の場合は「区分」欄の「路線価」ボタンを クリックし、「倍率方式」である場合は「倍率」ボタンをクリックします。
- ⑤ 土地等が6件以上ある場合は、「次へ」ボタンをクリックし、6件目以降を入力します。 なお、土地等は最大 15 件まで入力できます。
- ⑥ 「№1」から「№15」欄の評価額の合計が表示されます。既に、全ての土地等の評価額 がお分かりの場合は、その評価額を「合計」欄に直接入力することもできます。

 直接入力した評価額と「1 土地等の評価」の評価額の合計が一致しない場合は、確認 のメッセージが表示されますので入力内容を確認します。

なお、次のいずれかに該当する場合は、当コーナーの「小規模宅地等の特例(特定居住 用宅地等)の適用」を受ける場合のシミュレーションは、ご利用できませんのでご注意く ださい。

・「土地等の入力」画面の入力が無い場合

・「土地等の入力」画面で、入力した土地等の利用区分が「自用地」及び「借地権」以外の 場合

・土地等ごとの各評価額を算出せずに合計欄に金額をまとめて入力している場合

・土地等ごとの各評価額の合計と合計欄の金額が一致していない場合

※ 土地等が 16 件以上ある場合

 全ての土地等の評価額がお分かりの場合は、評価額を「2 土地等の評価額」の「合計」 欄に直接入力することにより、申告要否の判定を行うことができます。ただし、その場合 は、当コーナーの「小規模宅地等の特例(特定居住用宅地等)の適用」を受ける場合のシ ミュレーションは、ご利用できませんのでご注意ください。

⑵ 土地等の入力(路線価方式) この事例では、「路線価方式」の土地を相続していますので、「路線価」ボタンをクリック します。

#### イ 評価する土地等

ŕ I  $\mathbf{r}$ 

「土地等の入力」画面の「路線価」ボタンをクリックすると、「土地等の入力(路線価方 式)」画面が表示されます。

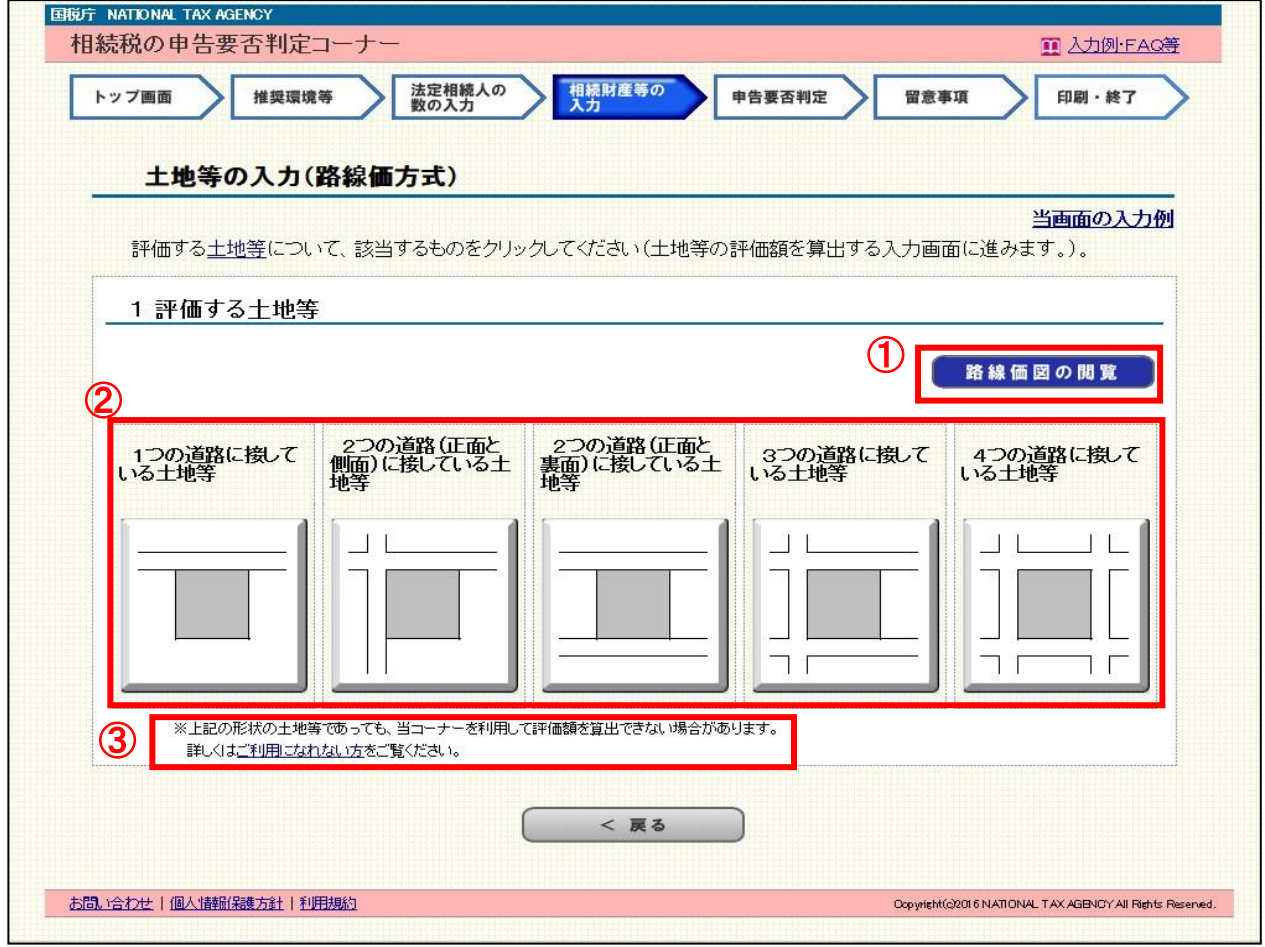

- ① 路線価を確認したい場合は、「路線価図の閲覧」ボタンをクリックします。
- ② 評価する土地等について、該当する形状のボタンをクリックします。
- ③ ②の形状の土地等であっても、当コーナーを利用して評価額を算出できない場合があり ます。詳しくは「ご利用になれない方」をご覧ください。

この事例では、「1つの道路に接している土地等」ボタンをクリックします。

### ロ 土地等の入力(路線価等の入力)

「土地等の入力(路線価方式)」画面の「1つの道路に接している土地等」ボタンをクリ ックすると、「土地等の入力(路線価等の入力)」画面が表示されます。

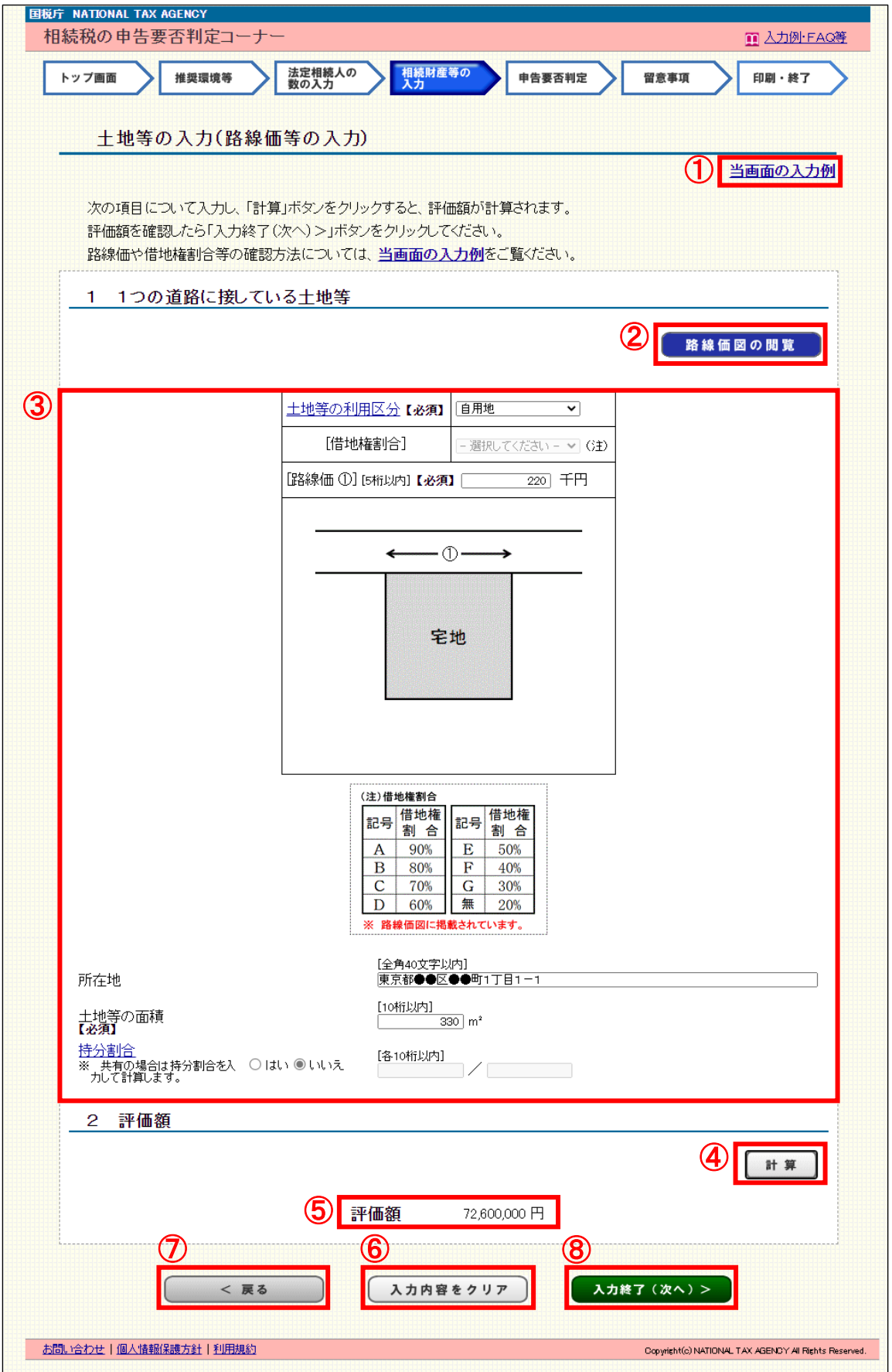

- ① 「当画面の入力例」が表示されます。
- ② 路線価を確認したい場合は、「路線価図の閲覧」ボタンをクリックします。
- ③ 土地等の利用区分や借地権割合をプルダウンから選択し、路線価や土地等の面積などを 入力します。「土地等の利用区分」が貸宅地、貸家建付地又は借地権の場合は、借地権割合 をプルダウンから選択します。

なお、「土地等の利用区分」(自用地、貸宅地、貸家建付地、借地権)に応じて、入力す る項目が異なります。

【土地等の利用区分】

利用区分に応じた入力項目(必須項目)は次のとおりです。

- (1) 自用地 路線価、土地等の面積 (2) 貸宅地
	- 路線価、借地権割合、土地等の面積
- (3) 貸家建付地 路線価、借地権割合、土地等の面積
- (4) 借地権
	- 路線価、借地権割合、土地等の面積
- 【路線価】

路線価は千円単位で入力します。また、小数点は入力できません。

【借地権割合】

借地権割合は記号・割合で表示しています。

また、借地権割合の内容については、入力画面の「(注)借地権割合」で確認してくださ い。借地権割合は、路線価図で確認することができます。

- ④ ③の入力が終了したら、「計算」ボタンをクリックします。
- ⑤ ④で「計算」ボタンをクリックすると、評価額が表示されます。
- ⑥ 「入力内容をクリア」ボタンをクリックすると、「1 1つの道路に接している土地等」 及び「2 評価額」欄の入力内容が全て削除されます。
- ⑦ 「<戻る」ボタンをクリックすると、「土地等の入力(路線価方式)」画面へ戻ります。
- ⑧ 入力が終了し、内容に誤りがなければ、「入力終了(次へ)>」ボタンをクリックします。

この事例では、自宅の敷地を相続していますので、「土地等の利用区分」は「自用地」を 選択します。

また、「路線価①」に「220」、「所在地」に「東京都●●区●●町1丁目1-1」、「土地 等の面積」に「330」と入力します。

なお、自用地ですので「借地権割合」は入力できず、また、共有ではありませんので「持 分割合」は「いいえ」のまま変更しません。

入力後、「計算」ボタンをクリックすると、土地等の評価額が表示されます。

## ⑵ 「土地等の入力」画面(入力後)

「土地等の入力(路線価等の入力)」が終了すると、「土地等の入力」画面に戻ります。

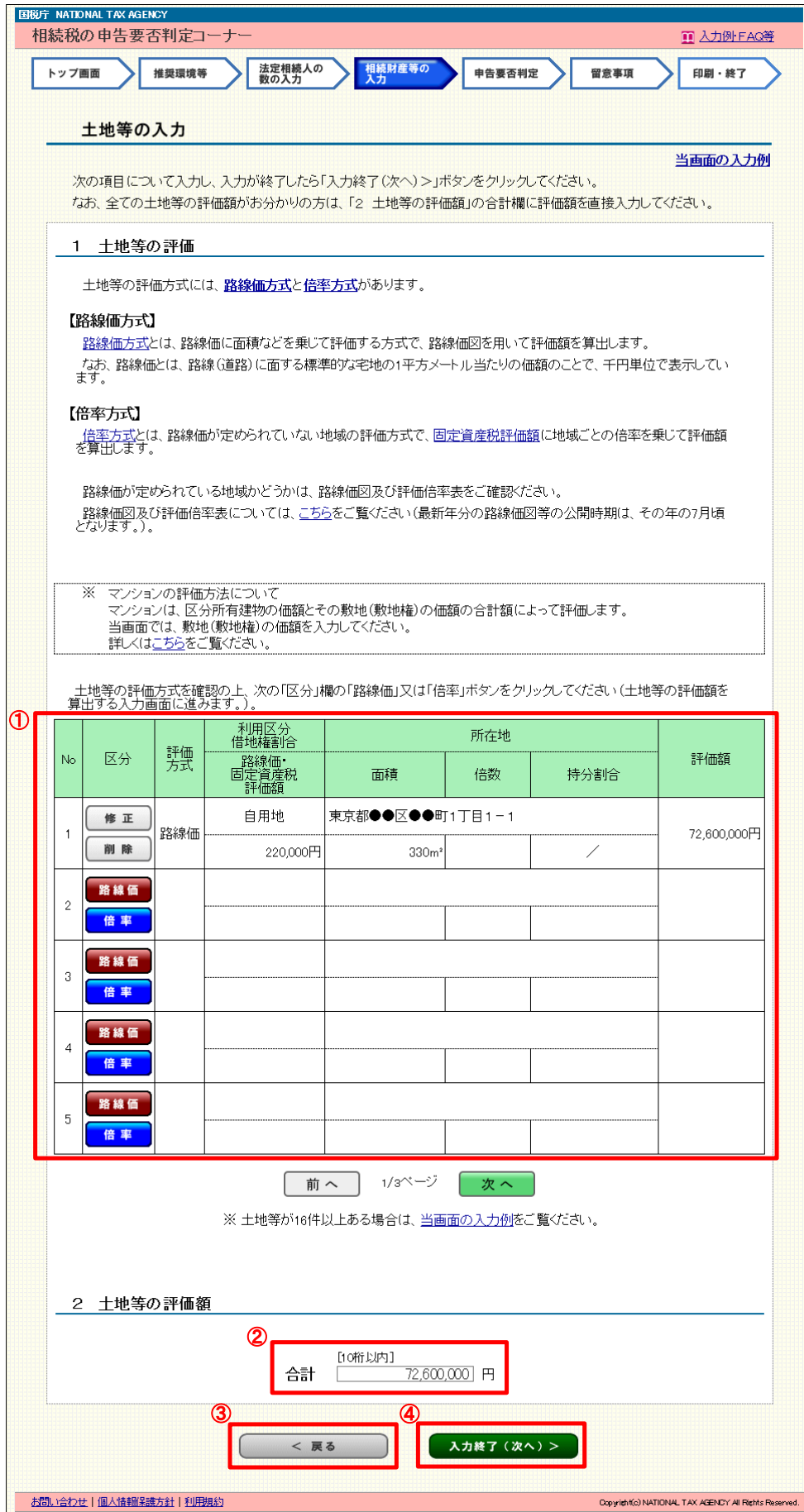

- ① 路線価方式の入力画面で入力が終了すると、「路線価」及び「倍率」のボタンが「修正」 及び「削除」ボタンに変わり、入力内容が表示されます。表示された入力内容を確認し、 修正又は削除する場合は、それぞれのボタンをクリックします。
- ② ①に入力されている評価額の合計が表示されます。
- ③ 「<戻る」ボタンをクリックすると、「相続財産等の入力」画面へ戻ります。
- ④ 入力が終了し、内容に誤りがなければ、「入力終了(次へ)>」ボタンをクリックします。

# 6 建物の入力

 土地等の入力が終了した後、6ページの「相続財産等の入力」画面から建物の「入力する」 ボタンをクリックすると、「建物の入力」画面が表示されます。

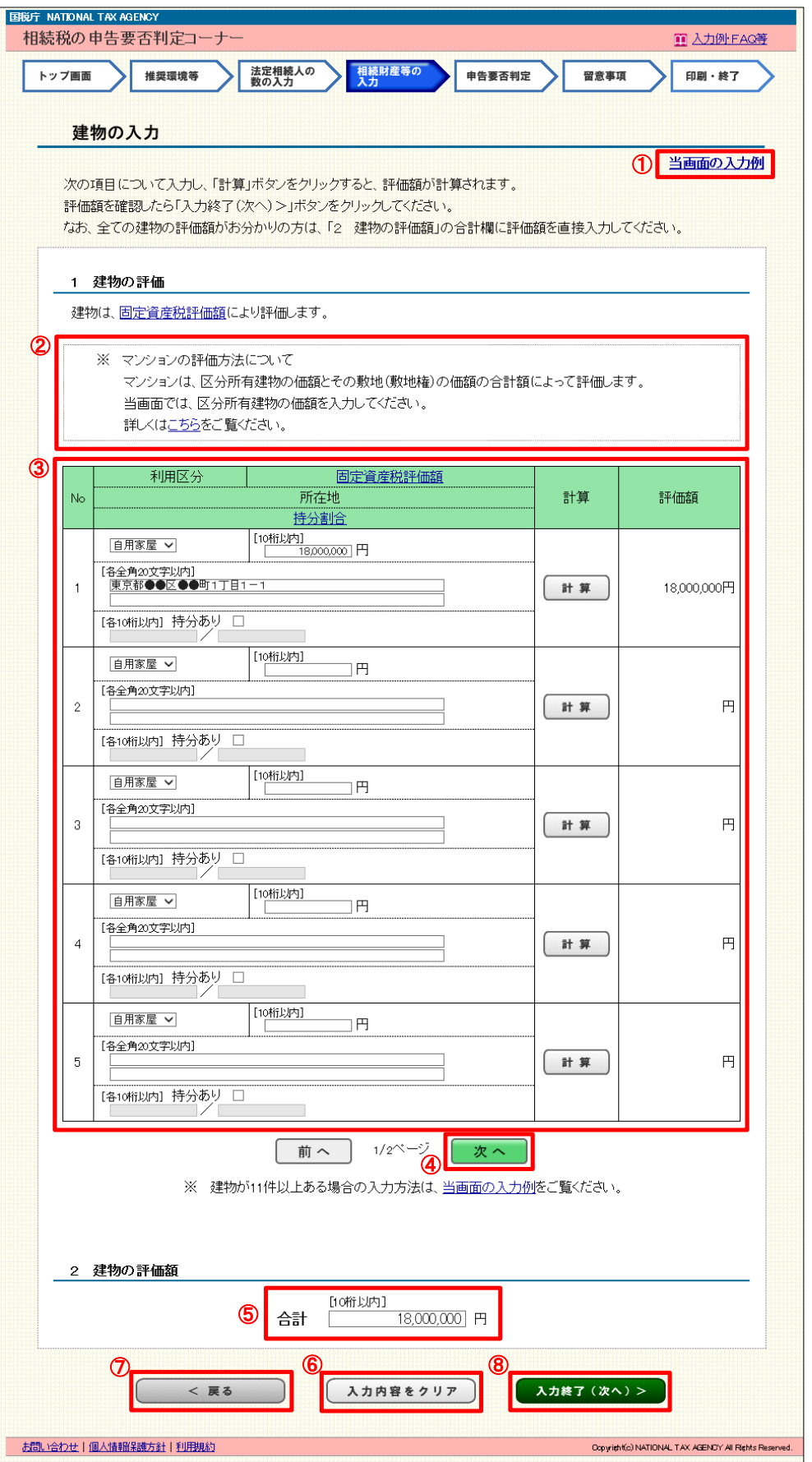

- ① 「当画面の入力例」が表示されます。
- ② マンションの評価方法について説明しています。相続財産がマンションである場合の具 体的な入力例は、「こちら」をクリックしてご覧ください。
- ③ 利用区分(自用家屋又は貸家)をプルダウンから選択し、固定資産税評価額や所在地、 持分割合などを入力します。

 当コーナーにおいては、利用区分が「貸家」の場合の評価は、借家権割合 30%、賃貸割 合 100%で計算しており、賃貸割合を適用した家屋の評価(例:一の家屋に自己の居住用部 分と貸家用部分が併用している場合など)には対応していませんので、ご留意ください。

④ 建物が6件以上ある場合は、「次へ」ボタンをクリックし、6件目以降を入力します。 建物は最大 10 件まで入力できます。

なお、建物が 11件以上ある場合、「№1」から「№9」欄までは1件ずつ入力し、「№10」 欄に 10 件目以降の建物の評価額等をまとめて入力します。

この場合、「所在地」には「●●区●●町11-1-1 外○件」などと入力し、「持分 あり」は空欄にして、「固定資産税評価額」には 10 件目以降の評価額(共有の建物は持分 割合を計算した後の評価額)を合計して入力します。

入力が終了したら、「計算」ボタンをクリックします。

⑤ 「№1」から「№10」欄の評価額の合計が表示されます。既に、全ての建物の評価額が お分かりの場合は、評価額を「合計」欄に直接入力することもできます。 直接入力した評価額と「1 建物の評価」の評価額が一致しない場合は、確認のメッセ

ージが表示されますので、入力内容を確認します。

⑥ 「入力内容をクリア」ボタンをクリックすると、「1 建物の評価」及び「2 建物の評 価額」欄の入力内容が全て削除されます。

「No.1」から「No.10」欄の入力内容を項目ごとに削除したい場合は、それぞれの固定資 産税評価額等を削除し、「計算」ボタンをクリックします。

- ⑦ 「<戻る」ボタンをクリックすると、「相続財産等の入力」画面へ戻ります。
- ⑧ 入力が終了し、内容に誤りがなければ、「入力終了(次へ)>」ボタンをクリックします。

この事例では、「所在地」に「東京都●●区●●町1丁目1-1」、「固定資産税評価額」 に「18,000,000」と入力します。

なお、共有ではありませんので「持分あり」はチェックしません。

入力後、「計算」ボタンをクリックすると、建物の評価額が表示されます。

# 7 現金・預貯金の入力

建物の入力が終了した後、6ページの「相続財産等の入力」画面から現金・預貯金の「入 力する」ボタンをクリックすると、「現金・預貯金の入力」画面が表示されます。

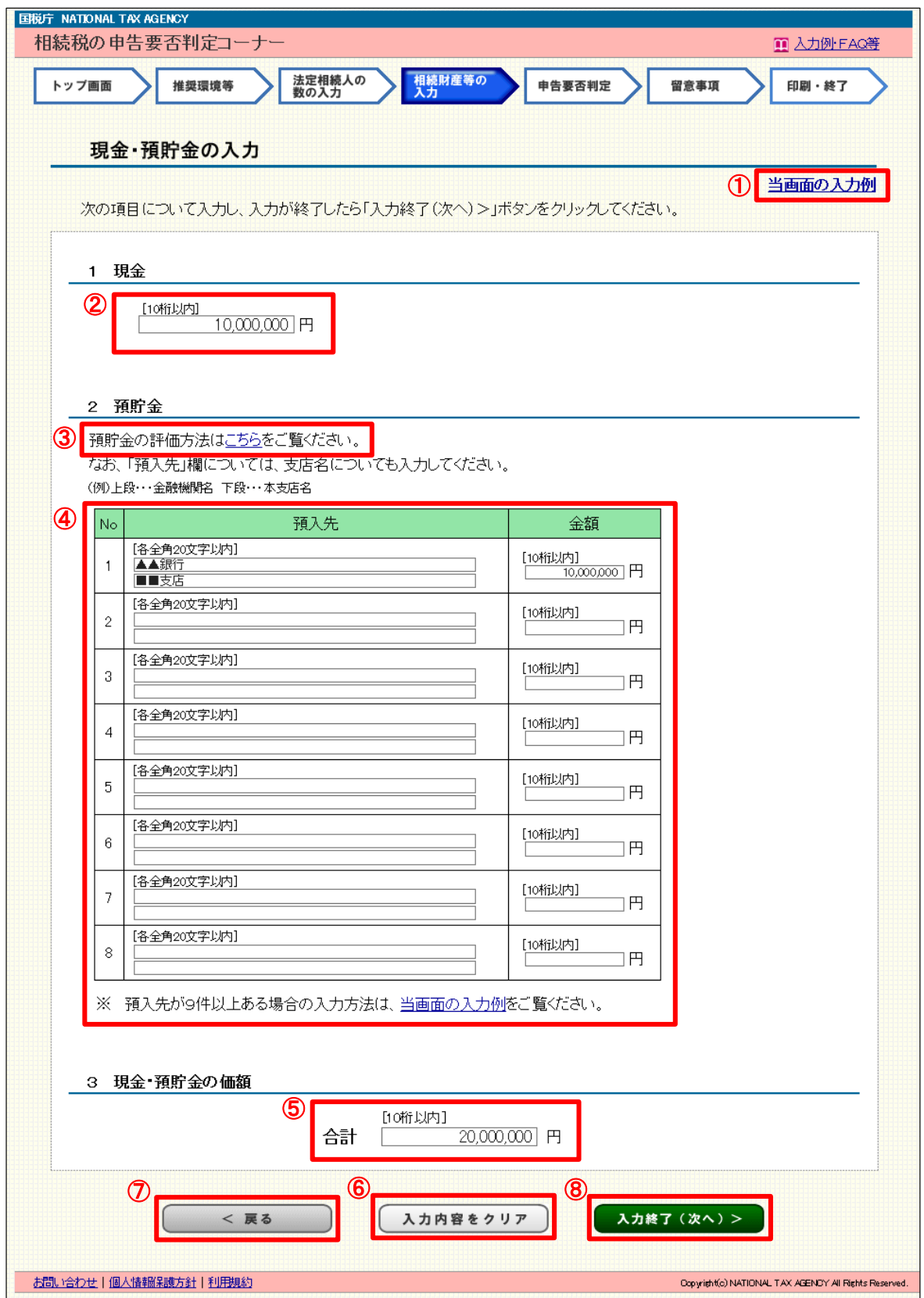

- ① 「当画面の入力例」が表示されます。
- ② 現金の額を入力します。
- ③ 預貯金の評価方法について説明していますので、「こちら」をクリックしてご覧ください。
- ④ 「預入先」の上段は金融機関名を入力し、下段は本支店名を入力します。

「金額」は、相続開始の日現在の預入残高と相続開始の日現在において解約するとした 場合に支払を受けることができる既経過利子の額(源泉徴収されるべき税額に相当する額 を差し引いた金額)との合計額を入力します。ただし、定期預金、定期郵便貯金及び定額 郵便貯金以外の預貯金については、課税時期現在の既経過利子の額が少額なものに限り、 同時期現在の預入高を入力します。

なお、預入先が9件以上ある場合、「№1」から「№7」欄までは1件ずつ入力し、「№ 8」欄に8件目以降の預入先の金額等をまとめて入力します。

この場合、「預入先」の上段には文字数に応じて「▲▲、●●、■■」など金融機関名、 下段には「□□、○○、△△」など本支店名を入力し、文字数が超える場合は「■■、▲

▲、●● 外○件」などと入力します。

「金額」には8件目以降の預貯金を合計して入力します。

⑤ 「1 現金」及び「2 預貯金」欄の金額の合計が表示されます。既に、全ての現金・ 預貯金の金額がお分かりの場合は、金額を「合計」欄に直接入力することもできます。 直接入力した金額と「1 現金」及び「2 預貯金」欄の金額が一致しない場合は、確

認のメッセージが表示されますので入力内容を確認します。

⑥ 「入力内容をクリア」ボタンをクリックすると、「1 現金」、「2 預貯金」及び「3 現 金・預貯金の価額」欄の入力内容が全て削除されます。

「No.1」から「No.8」欄の入力内容の項目ごとに削除したい場合は、それぞれの金額等 を削除します。

- ⑦ 「<戻る」ボタンをクリックすると、「相続財産等の入力」画面へ戻ります。
- ⑧ 入力が終了し、内容に誤りがなければ、「入力終了(次へ)>」ボタンをクリックします。

この事例では、「1 現金」に「10,000,000」と入力します。 また、「2 預貯金」の「預入先」の上段に「▲▲銀行」、下段に「■■支店」と入力し、 「金額」は「10,000,000」と入力します。

#### 債務・葬式費用の入力

現金・預貯金の入力が終了した後、6ページの「相続財産等の入力」画面から債務・葬式 費用の「入力する」ボタンをクリックすると、「債務・葬式費用の入力」画面が表示されます。

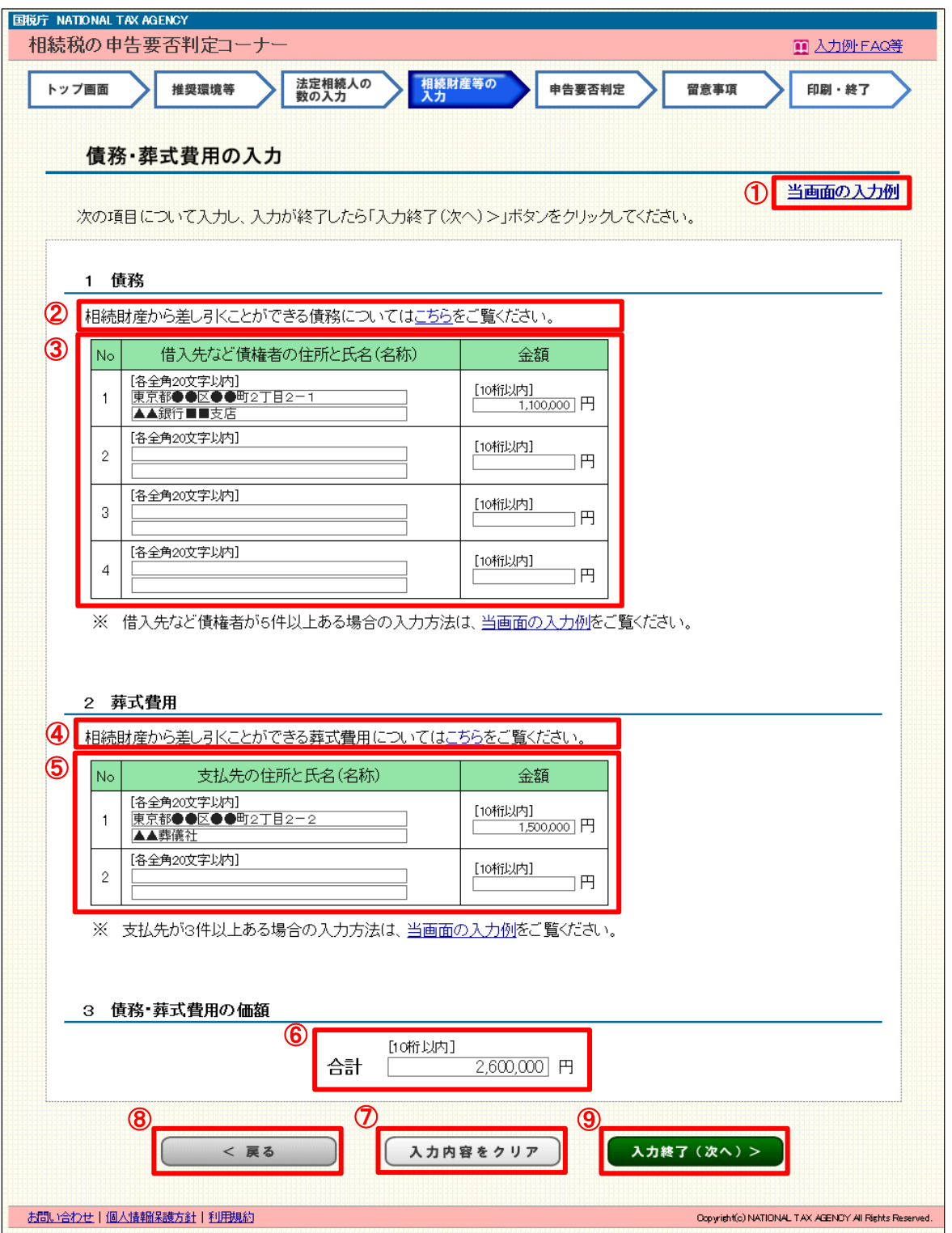

- ① 「当画面の入力例」が表示されます。
- ② 相続財産から差し引くことのできる債務について説明していますので、「こちら」をクリ ックしてご覧ください。
- ③ 「借入先など債権者の住所と氏名(名称)」欄には、例えば銀行からの借入れがある場合 には、その銀行の住所を上段に、銀行名及び本支店名を下段に入力します。

「金額」は、債務の金額を入力します。

なお、債務が5件以上ある場合は、「№1」欄は1件目を入力し、「№4」欄に4件目以 降の借入先の金額等をまとめて入力します。

この場合、「借入先など債権者の住所と氏名(名称)」の上段には「●●区●●町2-2 -1」、下段には「▲▲銀行■■支店、国税太郎の未払金、国税未納分 外○件」などと入 力し、「金額」には4件目以降の債務を合計して入力します。

- ④ 相続財産から差し引くことのできる葬式費用について説明していますので、「こちら」を クリックしてご覧ください。
- ⑤ 「支払先の住所と氏名(名称)」は、葬式費用の支払先の住所を上段に、名称等を下段に 入力します。

「金額」は、葬式費用の金額を入力します。

なお、葬式費用の支払先が3件以上ある場合は、「№1」欄は1件目を入力し、「№2」 欄に2件目以降の葬式費用をまとめて入力します。

この場合、「支払先の住所と氏名(名称)」の上段には「●●区●●町2-2-2」、下段 には「▲▲葬儀社、●●タクシー 外○件」などと入力し、「金額」には葬式費用を合計し て入力します。

⑥ 「1 債務」及び「2 葬式費用」欄の金額の合計が表示されます。既に、全ての債務・ 葬式費用の金額がお分かりの場合は、その金額を「合計」欄に直接入力することもできま す。

 直接入力した金額と「1 債務」及び「2 葬式費用」欄の金額が一致しない場合は、 確認のメッセージが表示されますので入力内容を確認します。

⑦ 「入力内容をクリア」ボタンをクリックすると、「1 債務」、「2 葬式費用」及び「債 務・葬式費用の価額」欄の入力内容が全て削除されます。

入力内容を項目ごとに削除したい場合は、それぞれの金額等を削除します。

- ⑧ 「<戻る」ボタンをクリックすると、「相続財産等の入力」画面へ戻ります。
- ⑨ 入力が終了し、内容に誤りがなければ、「入力終了(次へ)>」ボタンをクリックします。

この事例では、「1 債務」の「借入先など債権者の住所と氏名 (名称)」の上段に「東 京都●●区●●町2丁目2-1」、下段に「▲▲銀行■■支店」と入力し、「金額」は 「1,100,000」と入力します。

## また、「2 葬式費用」の「支払先の住所と氏名(名称)」の上段に「東京都●●区●● 町2丁目2-2」、下段に「▲▲葬儀社」と入力し、「金額」は「1,500,000」と入力します。

#### 「相続財産等の入力」画面(入力後)

「土地等」、「建物」、「現金・預貯金」及び「債務・葬式費用」の入力が終了した後、「相続 財産等の入力」画面に各項目の入力結果が反映されます。

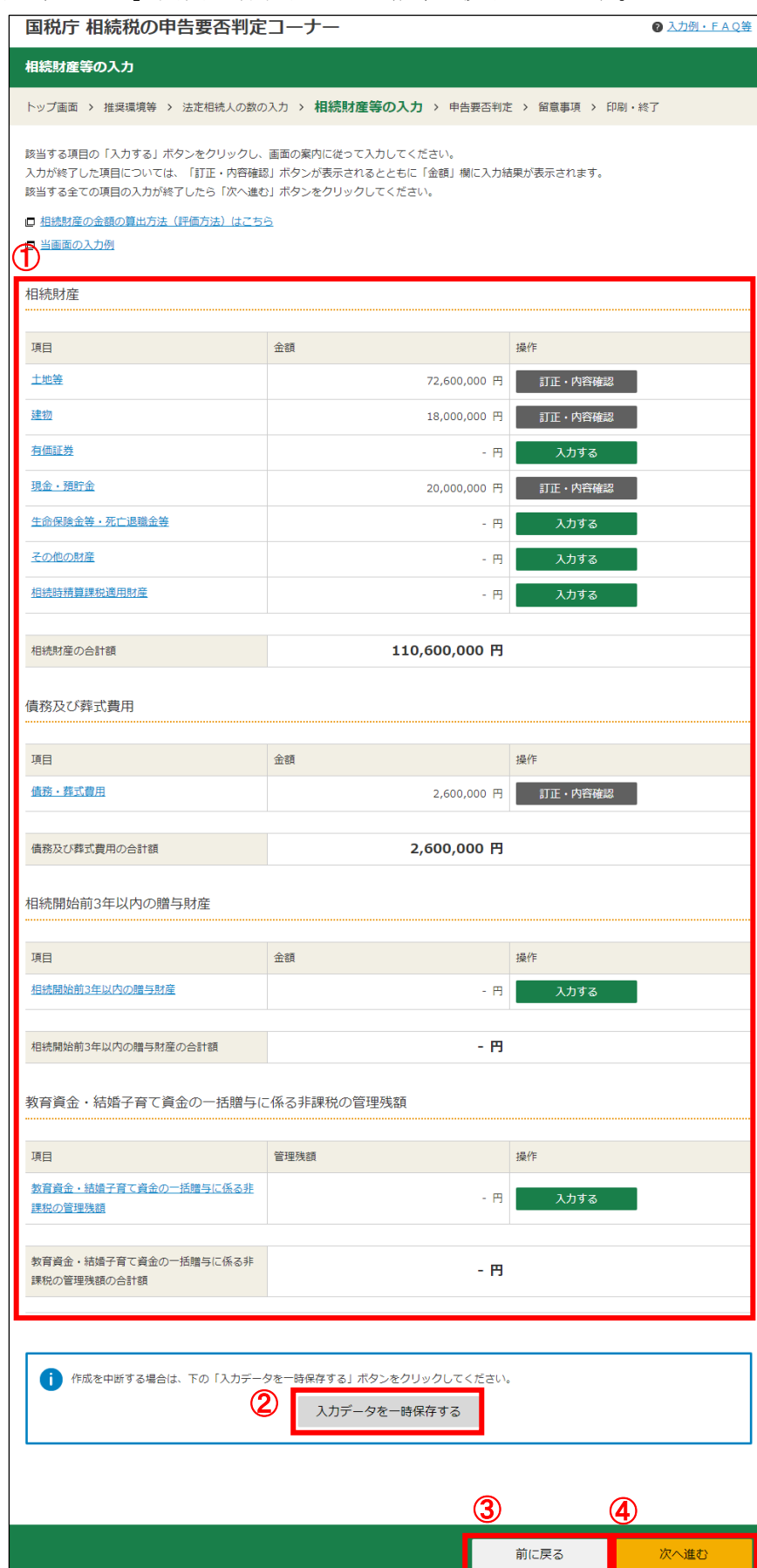

① 入力した項目の「入力する」ボタンが「訂正・内容確認」ボタンに変わり、「金額」欄に 各項目の入力結果が反映されます。

 内容を訂正又は確認する場合は、「訂正・内容確認」ボタンをクリックし、各項目の入力 画面から訂正又は確認を行います。

② 「入力データを一時保存する」ボタンをクリックすると、入力したデータを保存するこ とができます。

 また、保存したデータは、「トップ画面」の「保存データを利用して判定を再開する」ボ タンからデータを読み込むことで再開することができます。

- ③ 「前に戻る」ボタンをクリックすると、「法定相続人の数の入力」画面へ戻ります。
- ④ 内容を確認し、誤りがなければ、「次へ進む」ボタンをクリックします。

#### 10 申告要否判定

「相続財産等の入力」が終了した後、「申告要否判定」画面に相続税の申告要否の判定結果 が表示されます。

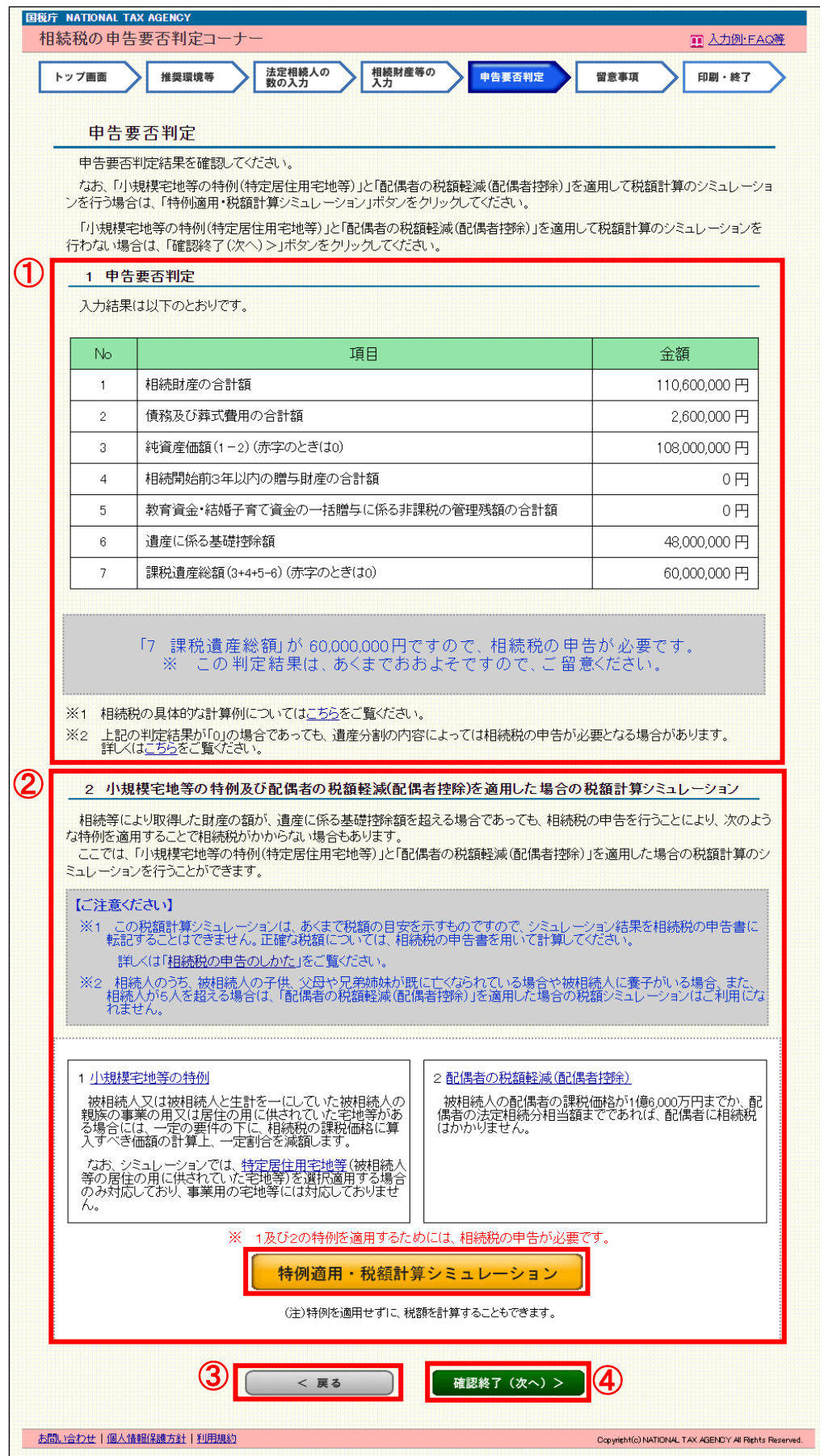

- ① 相続税の申告要否の判定結果が表示されます。
- ② 小規模宅地等の特例及び配偶者の税額軽減(配偶者控除)を適用した場合の税額計算シ ミュレーションを行うことができます。操作方法については、「特例適用・税額計算シミュ レーションの入力編」をご覧ください。
- ③ 「<戻る」ボタンをクリックすると、「相続財産等の入力」画面へ戻ります。
- ④ 相続税の申告要否の判定結果を確認し、「確認終了(次へ)>」ボタンをクリックします。

この事例では、「7 課税遺産総額」が 60,000,000 円となりますので、相続税の申告が「必 要」と判定されます。

#### 留意事項

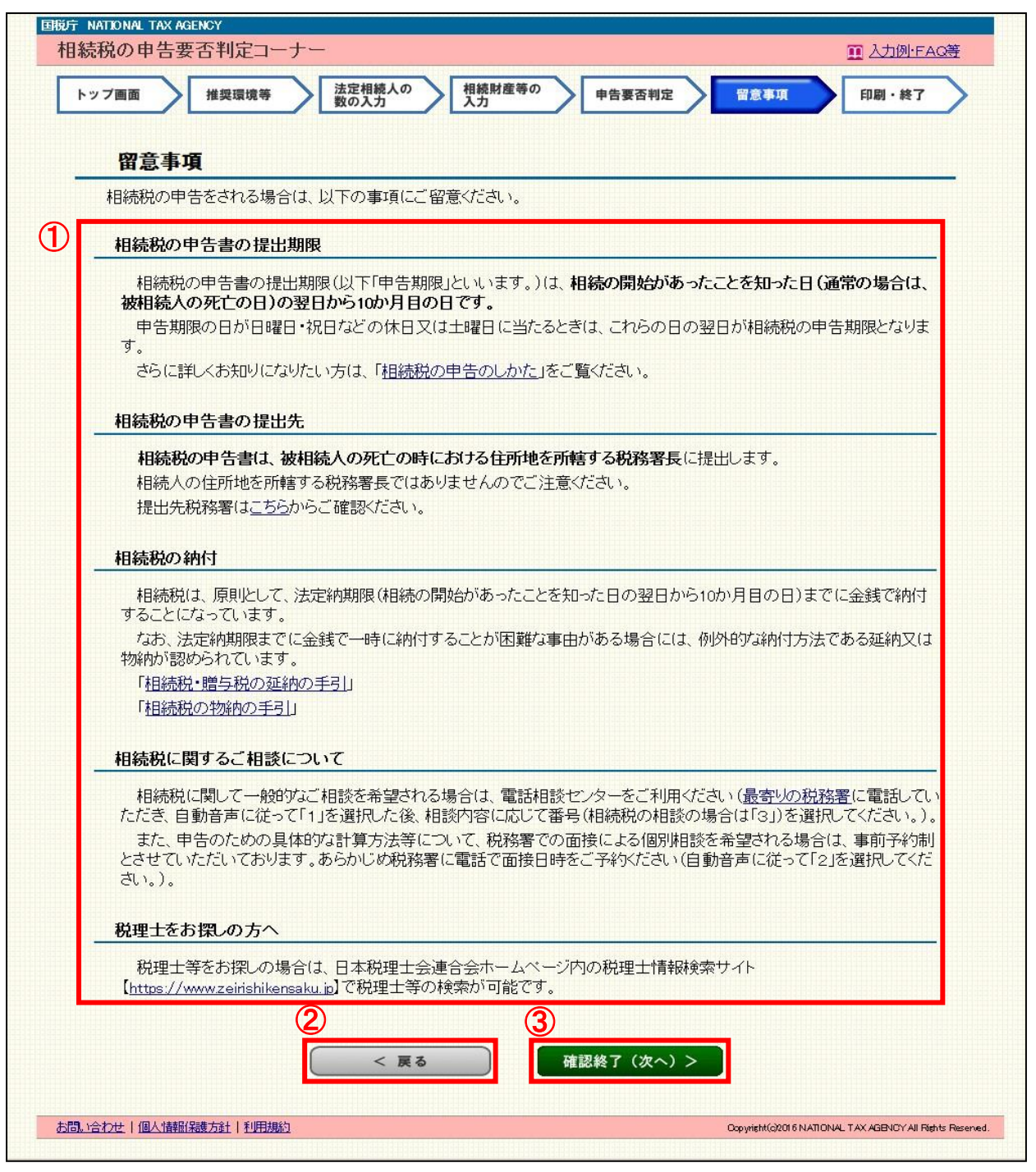

- 相続税の申告書の提出期限などについて説明しています。
- 「<戻る」ボタンをクリックすると、「申告要否判定」画面へ戻ります。
- 内容を確認し、「確認終了(次へ)>」ボタンをクリックします。

#### 12 相続税の申告要否検討表の印刷

入力した相続財産の内容や相続税の申告要否の判定結果などを反映した「相続税の申告要 否検討表」の印刷及び入力データの保存を行うことができます。

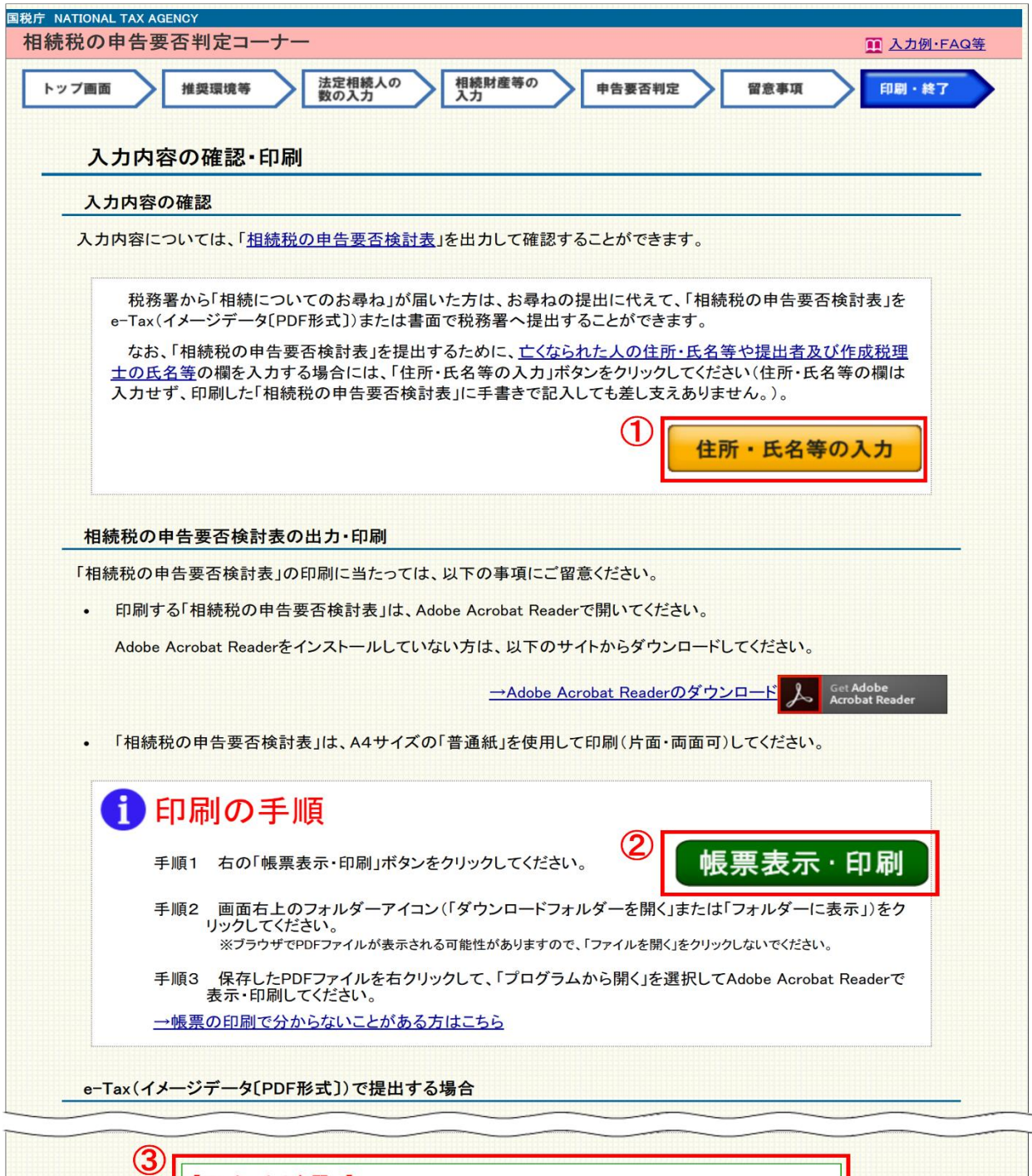

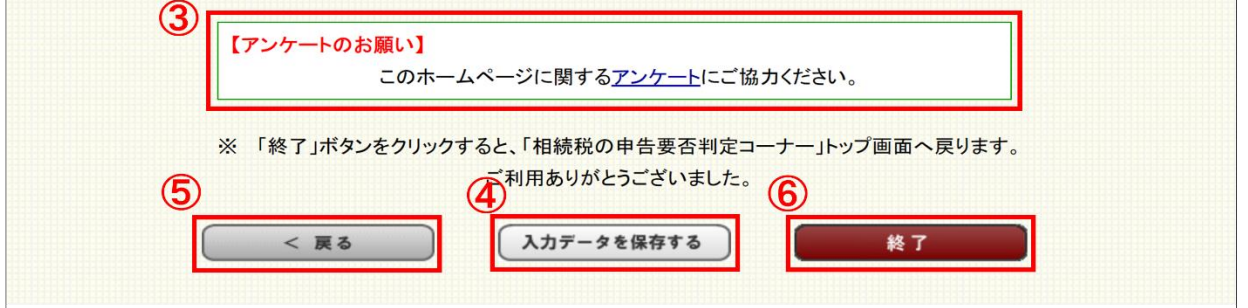

- ① 「住所・氏名等の入力」ボタンをクリックすると、「相続税の申告要否検討表」の亡くな られた人の住所・氏名等や提出者及び作成税理士の氏名等の欄を入力することができます。 なお、操作方法については、「住所・氏名等の入力編」をご覧ください。
- ② 「帳票表示・印刷」ボタンをクリックすると、入力した相続財産の内容や相続税の申告 要否の判定結果などを反映した「相続税の申告要否検討表」が表示されます。
- ③ 相続の申告要否判定コーナーのアンケートを実施していますので、ご意見・ご感想があ りましたらお寄せください。
- ④ 「入力データを保存する」ボタンをクリックすると、入力したデータを保存することが できます。

 また、保存したデータは、「トップ画面」の「保存データを利用して判定を再開する」ボ タンからデータを読み込むことで保存したデータを確認することができます。

- ⑤ 「<戻る」ボタンをクリックすると、「留意事項」画面へ戻ります。
- ⑥ 「終了」ボタンをクリックすると、相続税の申告要否判定コーナーを終了し、トップ画 面へ戻ります。